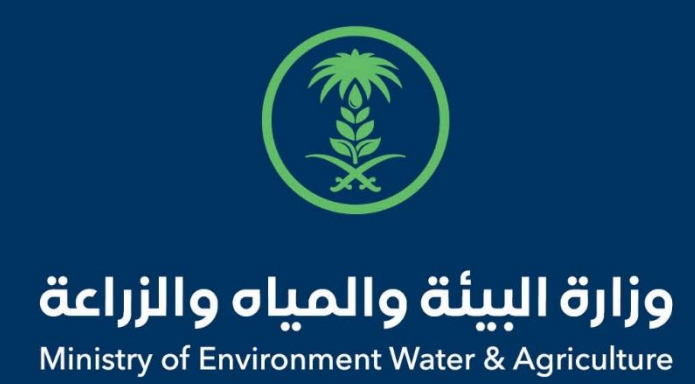

## دليل استخدام

# **طلب موعد تحصين**

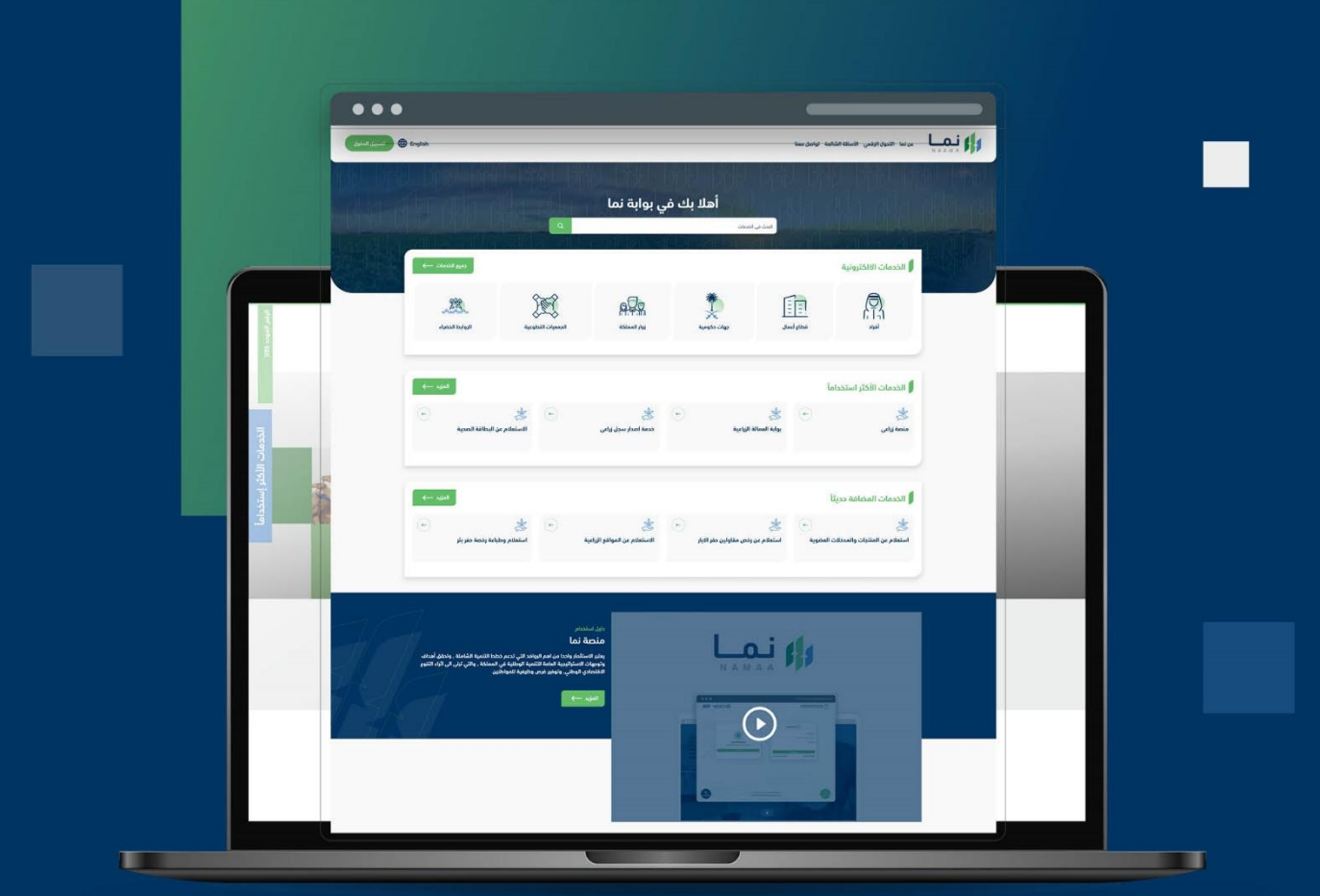

الإدارة العـامـة لتقنية المعلومات والتحـول الرقـمي General Directorate of Information Technology & Digital Transformation

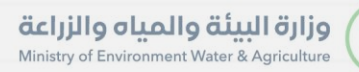

**KRANK** 

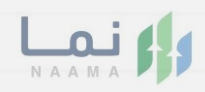

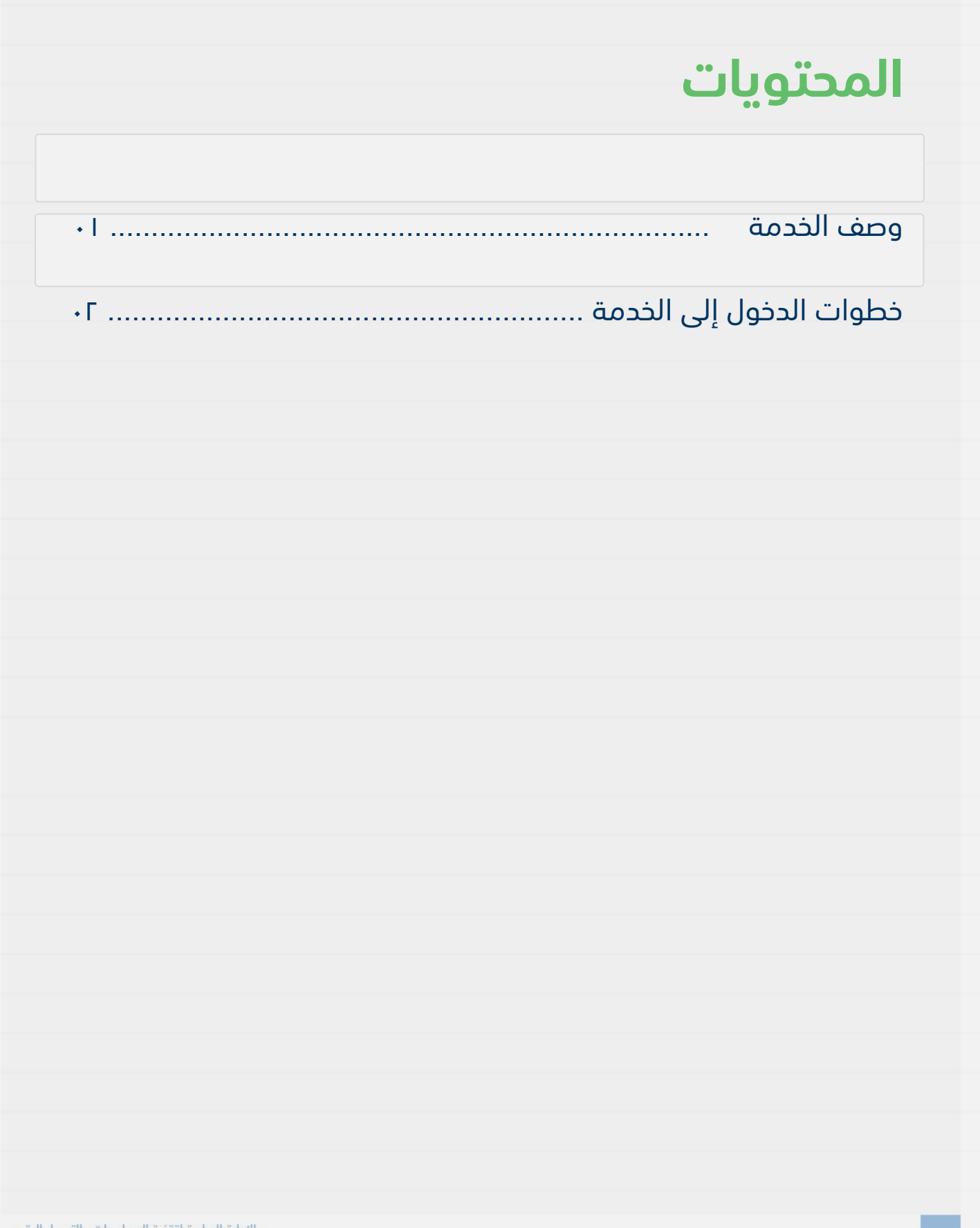

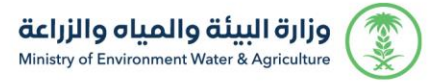

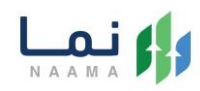

#### **وصف الخدمة**

تسمح هذه الخدمة للمواطنين المسجلين والحاصلين على بطاقات صحية بيطرية إلكترونية سارية المفعول طلب نقل البطاقة الصحية من منطقة إلى أخرى في حال نقل الحيوانات الخاصة بهم خارج المنطقة

### **خطوات الدخول على الخدمة:**

.1 الدخول على بوابة نما ثم استعراض خدمات العيادات البيطرية كما يظهر بالشكل التالي:

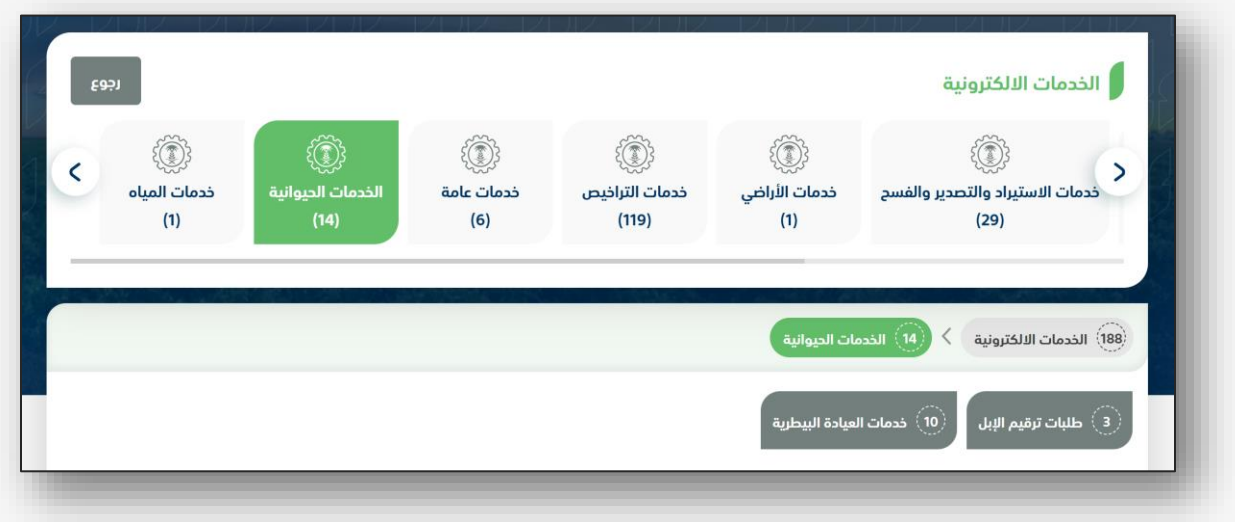

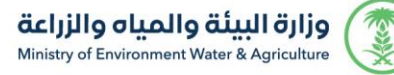

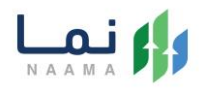

#### .2 ثم الضغط على خدمات طلب موعد تحصين كما يظهر بالشكل التالي:

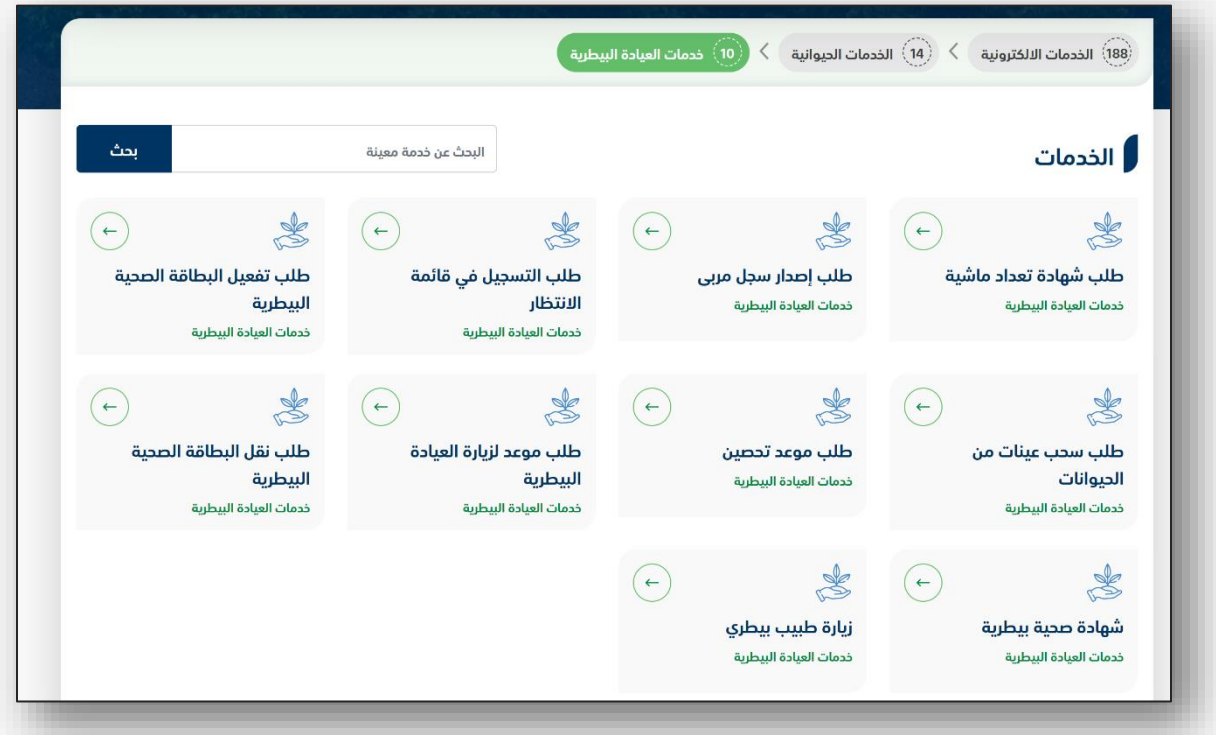

.3 ثم الضغط على طلب الخدمة كما يظهر بالشكل التالي:

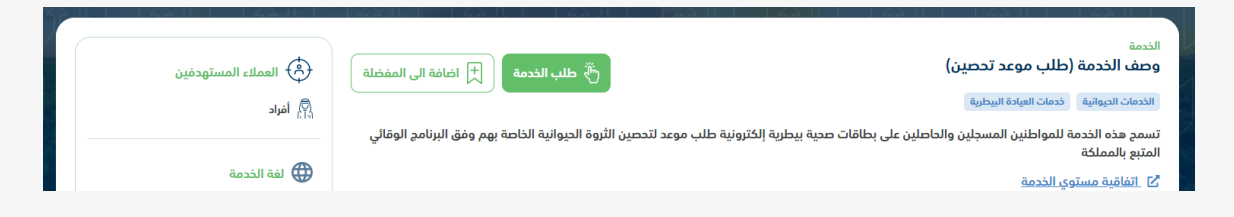

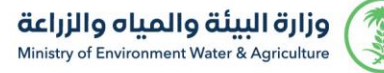

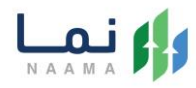

.4 ثم يقوم النظام بعرض شاشة الشروط واالحكام الخاصة بالخدمة كما يظهر بالشكل التالي:

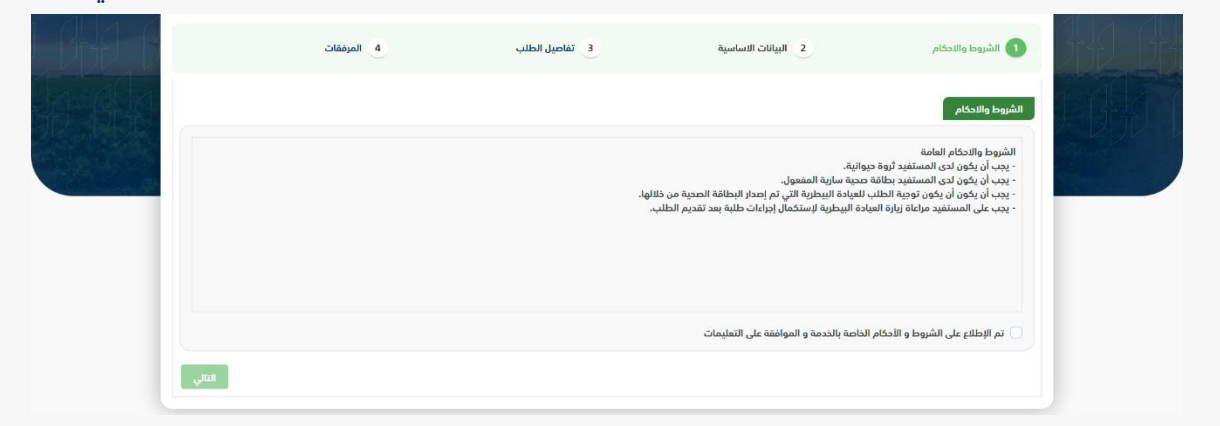

0. بعد الموافقة على الشروط والاحكام ثم ضغط التالي، تظهر شاشة البيانات الأساسية كما

يظهر بالشكل التالي:

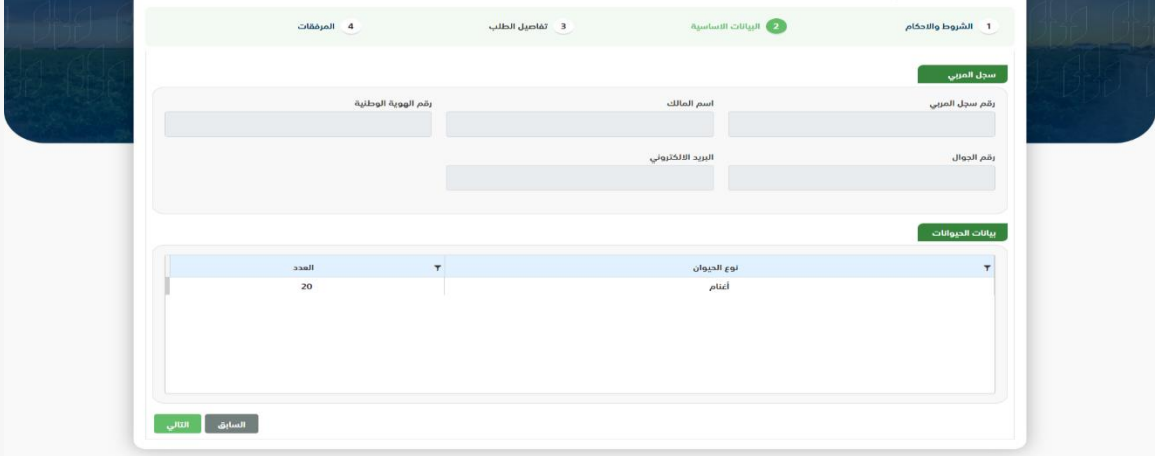

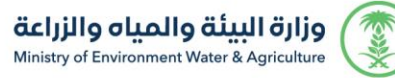

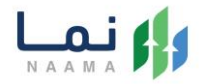

 $\sim$ 

.6 بعد استعراض البيانات األساسية الخاصة بالطلب ثم ضغط التالي، يتم عرض شاشة تفاصيل

#### الطلب كما يظهر بالشكل التالي:  $\overline{7}$

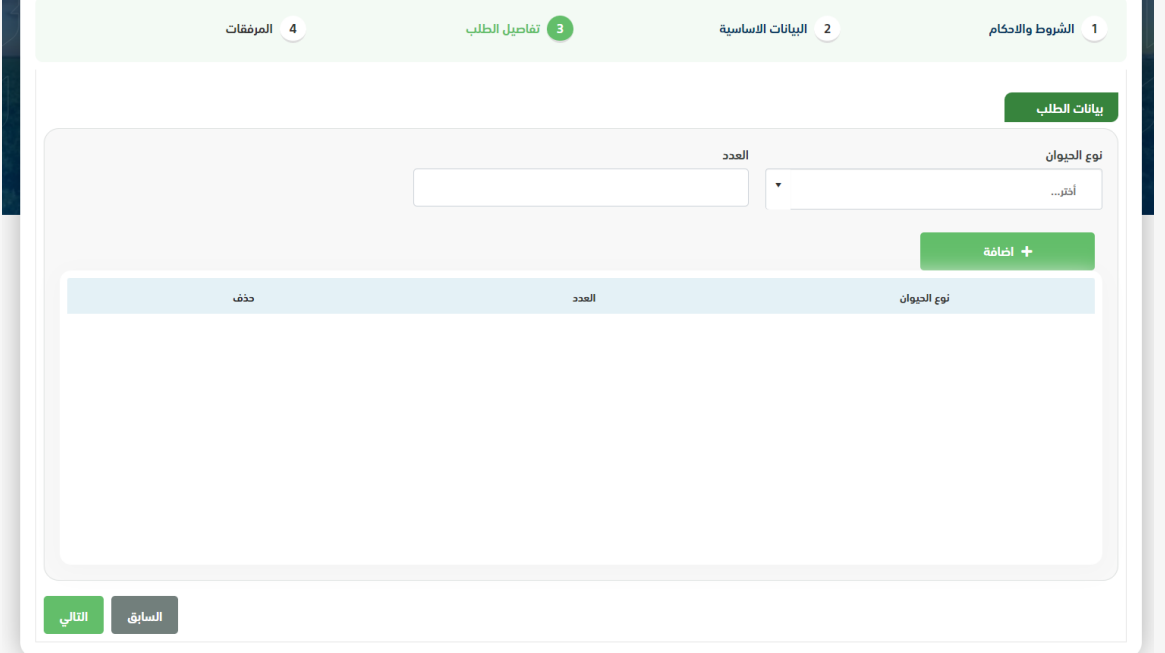

.7 بعد إدخال تفاصيل الطلب ثم ضغط التالي، يتم عرض شاشة المرفقات كما يظهر بالشكل

التالي:

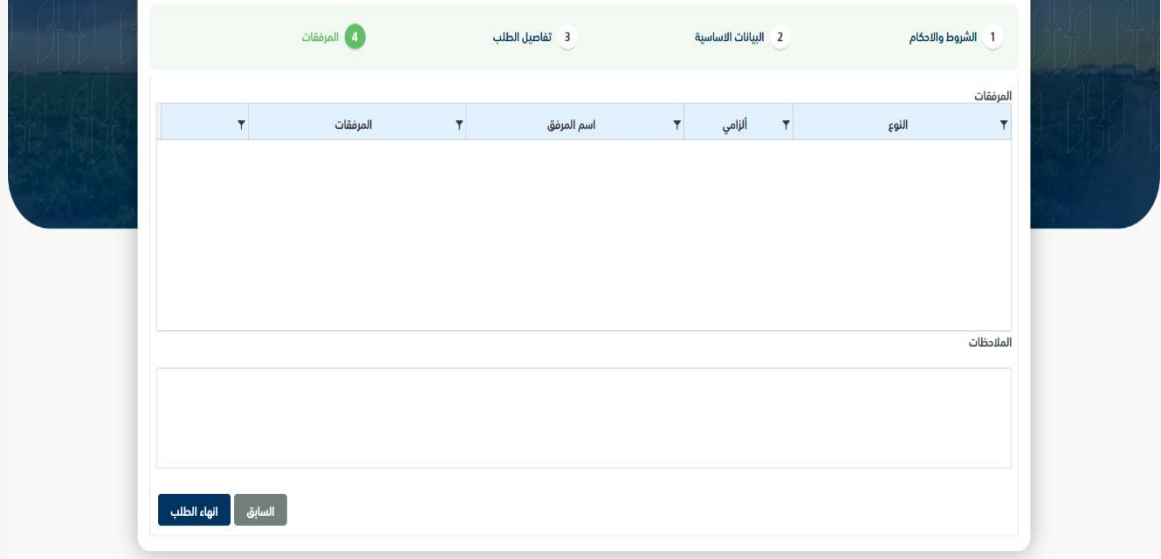

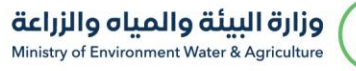

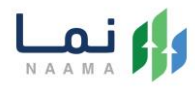

زر السابق: يتيح للمستخدم الرجوع للصفحات السابقة للطلب وتعديل البيانات قبل الأرسال. انهاء الطلب: يتيح للمستخدم إرسال الطلب وتظهر رسالة نجاح اإلرسال كما يظهر بالشكل

التالي:

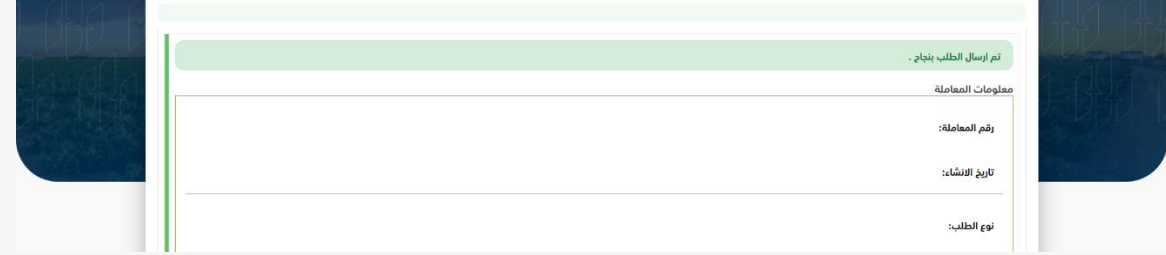

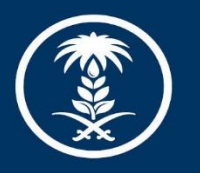

#### وزارة البيئة والمياه والزراعة

Ministry of Environment Water & Agriculture

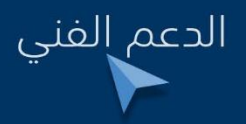

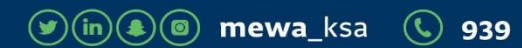